# **Aploris for PowerPoint – Short Introduction (1)**

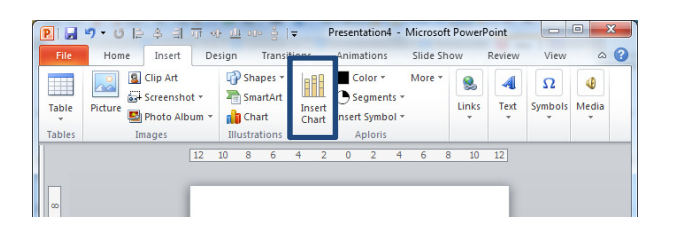

• The main button to insert a new Aploris chart is found in the Insert ribbon tab

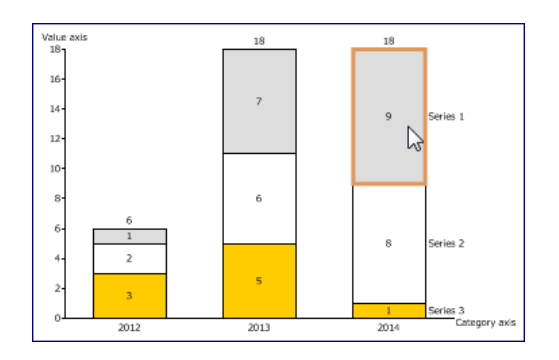

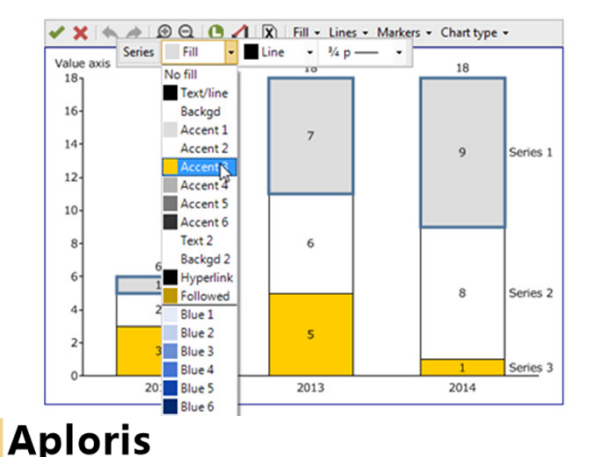

- • Moving the mouse cursor over the chart highlights interactive objects
- Click on an object to select it
- Hold Ctrl to select additional objects of the same type or Shift to select a range of objects
- • Selected an object to bring up the object toolbar
- Use the buttons in the toolbar to change object properties

# **Aploris for PowerPoint – Short Introduction (2)**

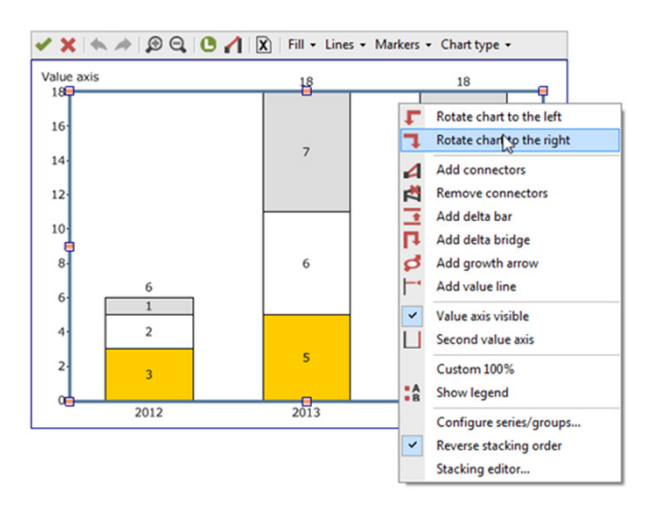

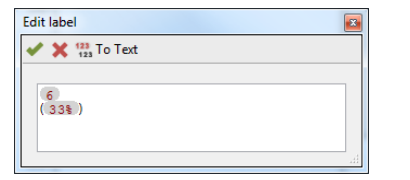

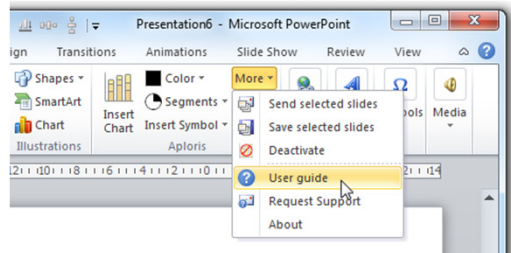

- • A right click on an object opens its context menu with applicable commands, e.g.
	- Main chart area
		- Rotate chart
		- Show legend
		- Open series/group configuration
		- Open stacking editor (for bar chart)
- Chart elements
	- •Show label
	- Change type of series
	- Add growth arrow
- Axis
	- •Change to 100% axis
	- •Hide axis
	- Open axis properties
- • Double click on a label to open the label editor • Gray fields are variables that are updated automatically
- • The full user guide is available in the More menu

**Aploris** 

# **Typical tasks and questions (1)**

- • How do I add data in table form to a chart?
	- Select "Configure series/groups" from the chart's context menu and select which series and groups are shown in the chart and/or as annotation data below or at the side of the chart
	- You can also use context menus of series, elements and groups to move them to annotation data
- $\bullet$  How do I create a chart that combines stacked and clustered elements?
	- Open Aploris' unique stacking editor from the chart's context menu
	- In the dialog, position elements as required using drag & drop, saving applies the template you created to the real values of the chart
- Why does not all data in the data sheet show up in the chart?
	- Only rows that have a description in the first column and columns having a description in the first row are shown in the chart
	- – Therefore, you can easily hide values from the chart but keep the data available or use rows for auxiliary calculations

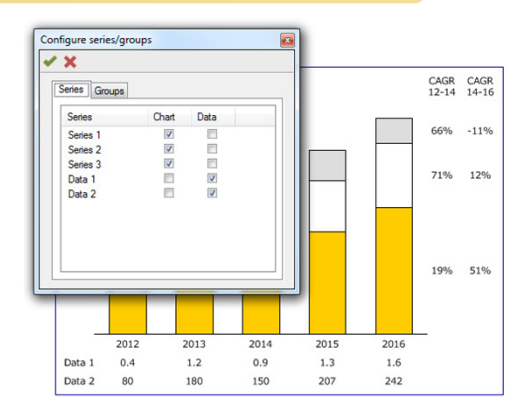

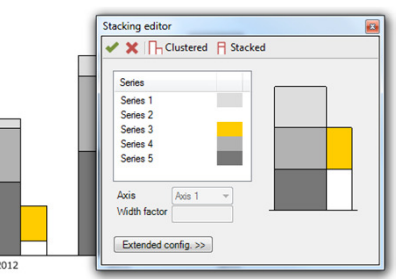

# **Typical tasks and questions (2)**

- • Can I change the type of a chart after it has been created?
	- You can easily switch the chart type between all charts that use rows and columns of data (bar/line chart, Marimekko, area chart, waterfall chart) using the Aploris menu
	- Using an element's or series's context menu you can switch the series type, e.g. between line and bar series
	- Toggling the 100% property of an axis creates 100% versions of charts (e.g. toggle between regular and 100% area chart or between Marimekko and Bar-mekko)
- How do I use Aploris' additional efficiency tools?
	- After selecting a PowerPoint shape you will find the tools in the contextual tab "Drawing Tools"
	- Aploris' efficiency tools facilitate aligning objects on a slide and also using the position of an object onanother slide

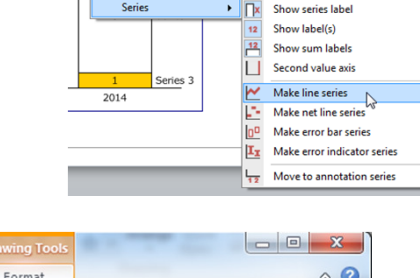

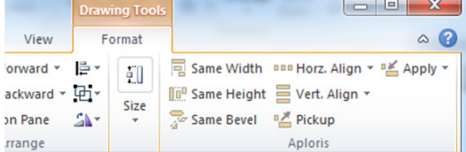

Show sum labe **Bar width** Clustered han Add delta bar Add dalta heidar Add growth arrow

### **Aploris**